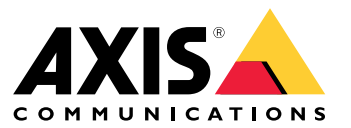

Manual del usuario

# Instalación

# Instalación

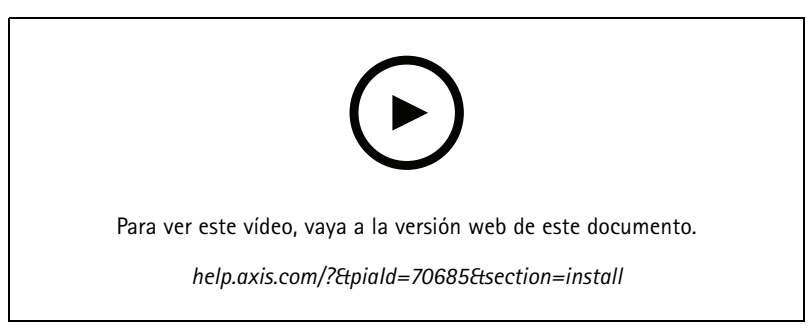

*Vídeo de instalación del dispositivo.*

## **Cableado**

Conecte los cables del lector al controlador de puerta como se indica en la tabla.

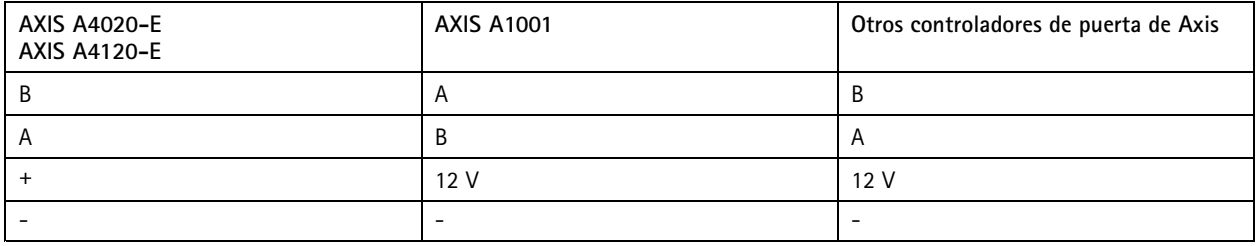

### Configure su dispositivo

### Configure su dispositivo

El dispositivo funciona como lector OSDP estándar listo para usarse. Puede acceder <sup>a</sup> características específicas y cambiar los ajustes en AXIS Camera Station Secure Entry. A continuación se muestra un ejemplo de cómo configurar el dispositivo mediante AXIS Camera Station Secure Entry.

### **Comunicación cifrada**

#### **Canal seguro OSDP**

AXIS Camera Station Secure Entry admite el canal seguro OSDP (Protocolo abierto de dispositivos supervisados) para activar el cifrado de la línea entre el controlador y los lectores de Axis.

Para activar OSDP Secure Channel en todo el sistema:

- 1. Vaya <sup>a</sup> **Configuration <sup>&</sup>gt; Access control <sup>&</sup>gt; Encrypted communication (Configuración <sup>&</sup>gt; Control de acceso <sup>&</sup>gt; Comunicación cifrada)**.
- 2. Especifique la clave de cifrado principal <sup>y</sup> haga clic en **OK (Aceptar)**. Para cambiar la clave de cifrado principal, haga clic en .

- 3. Active **OSDP Secure Channel (Canal seguro OSDP)**. Esta opción solo está disponible una vez que haya establecido la clave de cifrado principal.
- 4. De forma predeterminada, la clave del canal seguro OSDP es generada por la clave de cifrado principal. Para configurar manualmente la clave de canal seguro OSDP:
	- 4.1 En **OSDP Secure Channel (Canal seguro OSDP)**, haga clic en .
	- 4.2 Elimine Use main encryption key to generate OSDP Secure Channel key (Utilice la clave de cifrado principal **para generar la clave de canal seguro OSDP)**.
	- 4.3 Introduzca la clave de canal seguro OSDP <sup>y</sup> haga clic en **OK (Aceptar)**.

Para encender <sup>o</sup> apagar el canal seguro OSDP para un lector específico, consulte *Doors and zones [\(Puertas](https://help.axis.com/axis-camera-station-5#doors-and-zones) y zonas)*.

### <span id="page-3-0"></span>Solución de problemas

### Solución de problemas

#### **Restablecimiento <sup>a</sup> la configuración predeterminada de fábrica**

Todos los valores se restablecen <sup>a</sup> la configuración predeterminada de fábrica.

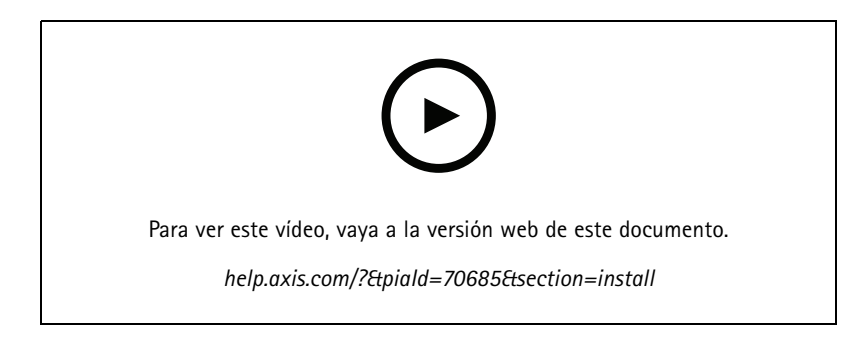

- 1. Quite el dispositivo de la placa posterior. Se desconecta la alimentación del dispositivo.
- 2. Extraiga el conector de la placa posterior.
- 3. Utilice un instrumento sin punta para mantener pulsado el botón de control mientras vuelve <sup>a</sup> conectar la alimentación uniendo el bloque de terminales <sup>a</sup> los pines del dispositivo. Consulte *[Información](#page-4-0) general del producto en la página [5](#page-4-0)* . Cuando vuelva <sup>a</sup> haber alimentación, oirá un breve sonido. Indica que se ha pulsado el botón.
- 4. Mantenga pulsado el botón de control durante unos segundos.
- 5. Suelte el botón de control. Oirá un sonido que indica que el dispositivo se ha restablecido <sup>a</sup> la configuración predeterminada de fábrica.
- 6. Coloque el bloque de terminales en su sitio en la placa posterior.
- 7. Enganche el dispositivo <sup>a</sup> la placa posterior y cierre la unidad lentamente.

## <span id="page-4-0"></span>Especificaciones

## Especificaciones

## **Información general del producto**

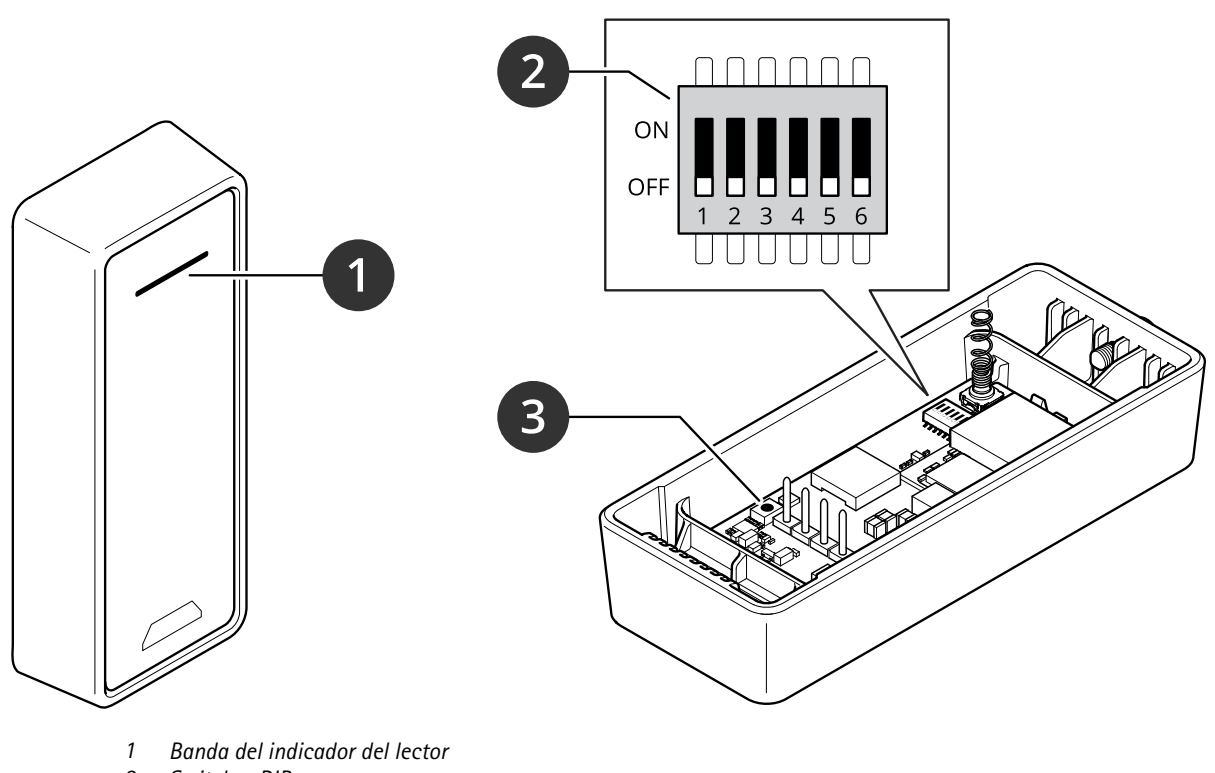

- *2 Switches DIP*
- *3 Botón de control*

## **Banda del indicador del lector**

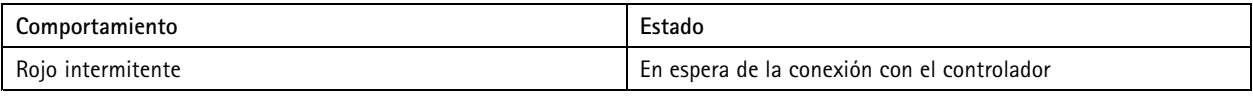

## **Switches DIP**

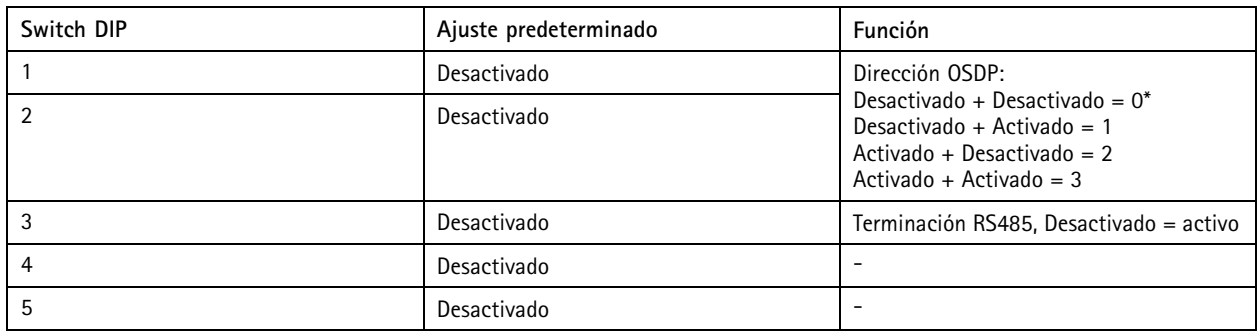

### Especificaciones

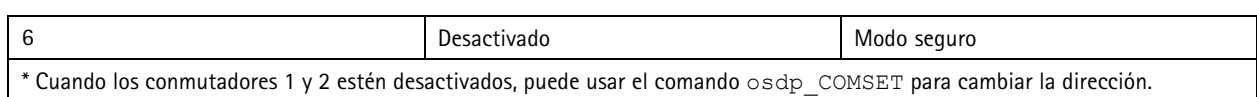

### **Botones**

#### **Botón de control**

El botón de control se utiliza para lo siguiente:

• Restablecer el producto <sup>a</sup> los ajustes predeterminados de fábrica. Consulte *Restablecimiento <sup>a</sup> la [configuración](#page-3-0) [predeterminada](#page-3-0) de fábrica en la página [4](#page-3-0)* .

#### **Velocidad en baudios**

La velocidad en baudios predeterminada es de 9600. Para cambiarla, utilice el comando osdp\_COMSET.

Manual del usuario AXIS A4020 - © Axis Communications AB, 20 2 1 -

Ver . M5.2 Fecha: Julio 2023 2023 N.º de pieza T1 0171378